## Add a Deal

## This article applies to:

## [Pro](http://bit.ly/2WNQ7vw) [Max](https://keap.com/keap-max)

1. To add a new Deal from the Pipeline click**My Day** from the left hand Nav.

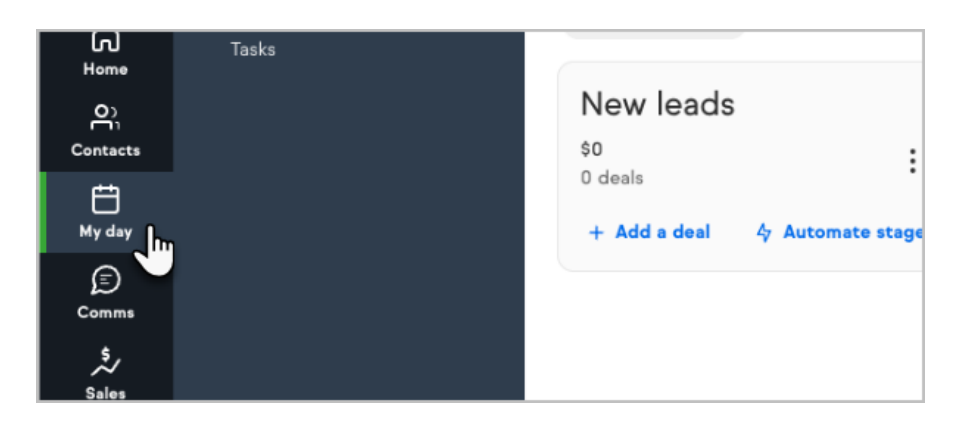

2. When in the pipeline to create a deal click**Add new**

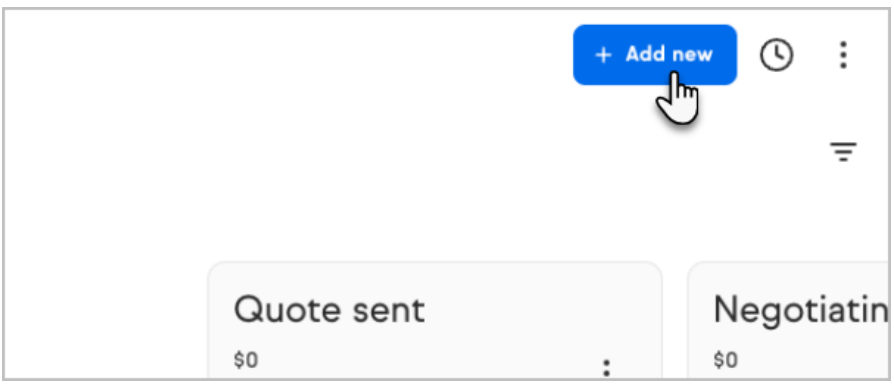

3. Click **Select a contact**, select an existing contact from the drop down list, or click **+Add a new contact** to create a new contact record Tip: You can start typing the name of your desired contact into the Select a contact field to narrow the drop-down results

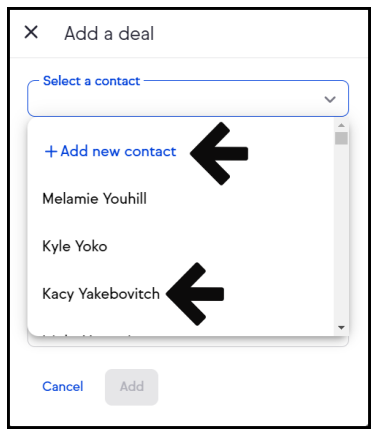

4. You can add multiple contacts to the new deal

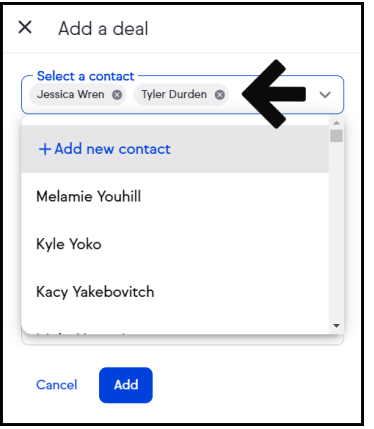

5. Add a **Deal name**, **Deal Value**, and **Notes**. Click **Add** to continue

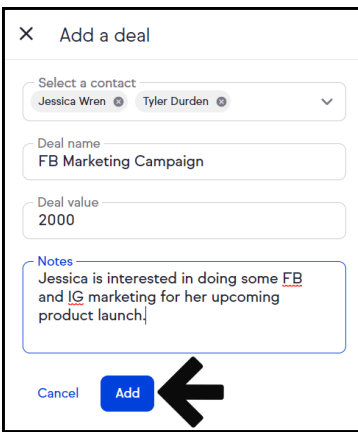

## 6.

- A. Deal card has only a contact added and no deal name
- B. Deal card has only a deal name, no contact added
- C. Deal card has both a contact added and a deal name

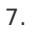

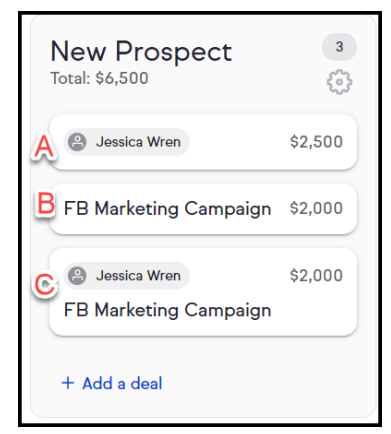

8. Click on the deal card to open the full view of the deal card or to add or edit details

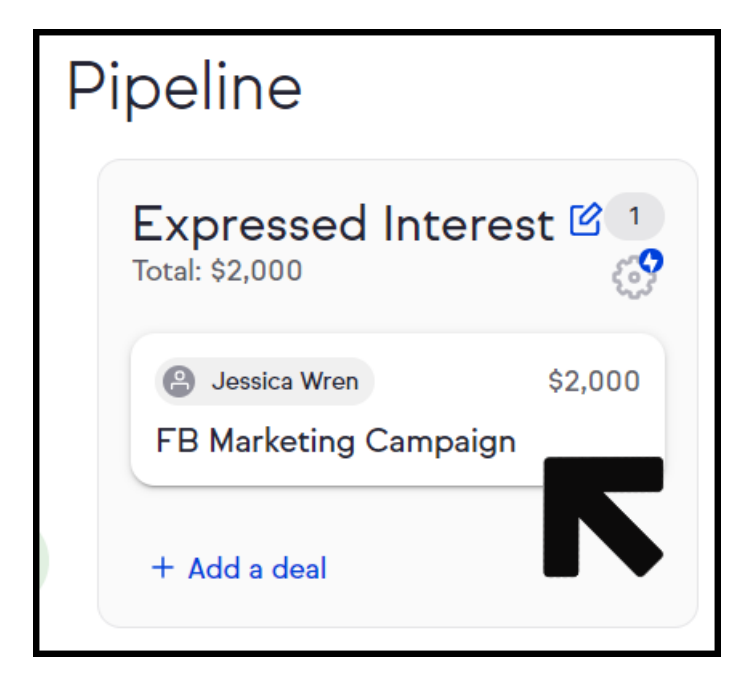

- 9. From the full view of the deal card you can:
	- A. Edit the deal name and deal value
	- B. Move the deal to the next stage
	- C. Add more contacts to the deal and an estimated close date
	- D. Add more Team members to the deal
	- E. Add notes or send an email to the primary contact for this deal

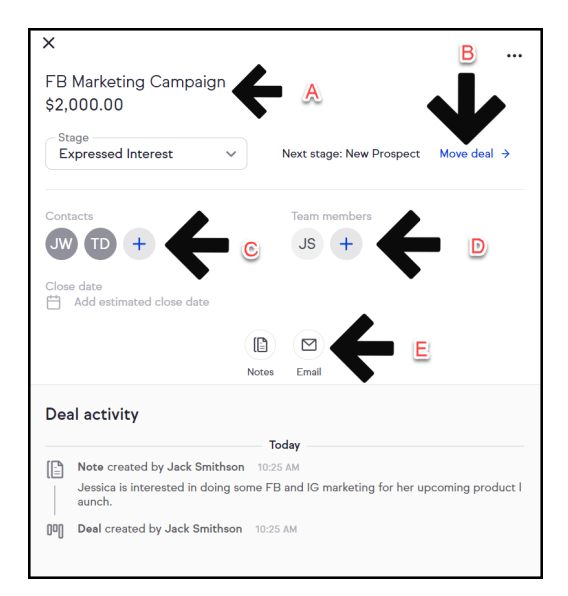